# 面向終端的思科AMP API概述

#### 目錄

簡介 生成和刪除API憑據 API版本和當前選項 API命令細分和示例 相關資訊

## 簡介

本檔案介紹思科終端進階惡意軟體防護(AMP)。面向終端的思科AMP附帶了一個應用程式設計介面 (API)。 它允許您從面向終端的AMP部署中提取資料,並在必要時對其進行操作。

本文展示API的一些基本功能。本文中的示例使用Windows 7終結點。

作者:Matthew Franks、Nazmul Rajib和Cisco TAC工程師。

#### 生成和刪除API憑據

為了使用面向終端API的AMP,您必須設定API憑證。 按照給定的步驟通過AMP控制檯建立憑據。

第1步:登入到Console,然後導航到Accounts > API Credentials。

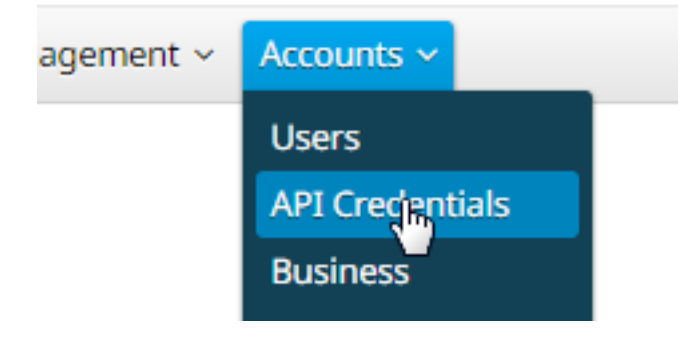

第2步:按一下**新建API憑據**以建立新的金鑰集。

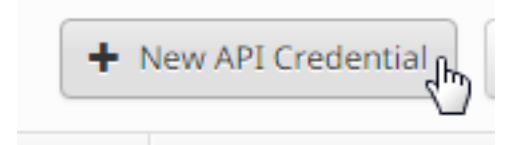

步驟3:提供應用程式名稱。選擇Scope of Read-only或Read & Write。

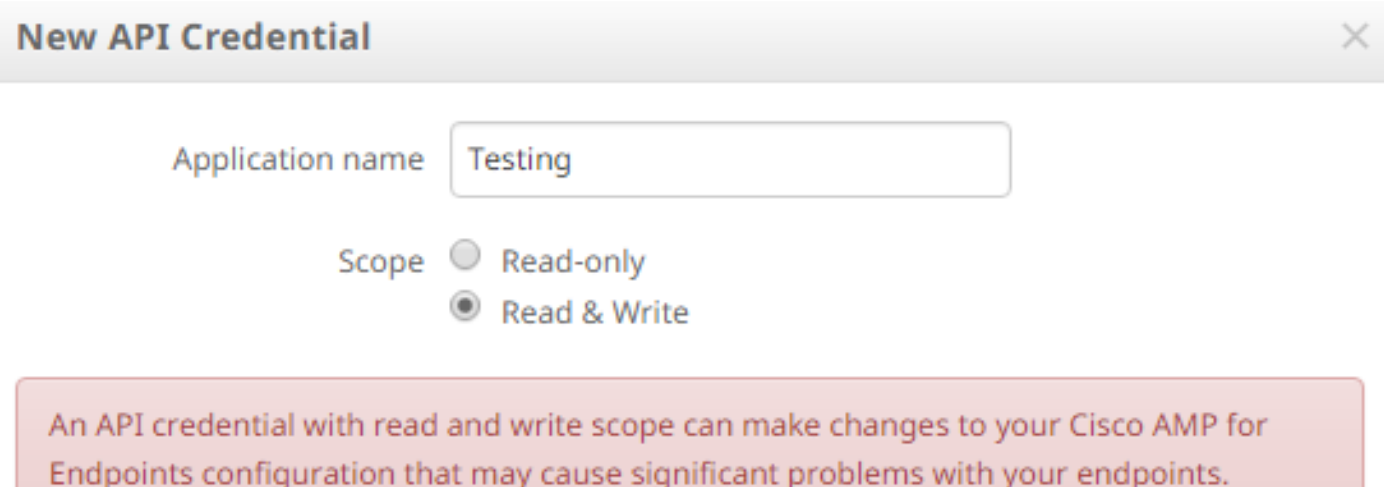

Some of the input protections built into the Cisco AMP for Endpoints Console do not apply to the API.

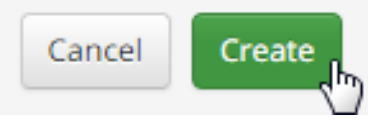

附註:具有讀取和寫入作用域的API憑證可以對面向終端的思科AMP配置進行更改,這可能導 致您的終端出現嚴重問題。 面向終端的思科AMP控制檯內建的一些輸入保護不適用於API。

第4步: 按一下Create按鈕。系統將顯示API Key Details。儲存此資訊,因為某些資訊在離開螢幕 後不可用。

#### **< API Key Details**

The API credentials have been generated. Keep the new API credentials in a password manager or encrypted file.

**3rd Party API Client ID** 

538e8b8203a48cc5c7fa

**API Key** 

a190c911-8ca4-45fa-8740-e384ef2d3d5b

附註:API憑證(API客戶端ID和API金鑰)將允許其他程式檢索和修改面向終端的思科AMP資 料。它在功能上與使用者名稱和密碼等效,應視為等效。

注意:您的API憑證僅顯示一次。如果丟失憑證,您必須生成新憑證。

如果您懷疑某個應用程式的API憑證已受到危害,請將其刪除,然後建立一個新憑據。 刪除API憑據 時,它會鎖定使用舊憑據的客戶端,因此使用新憑據更新它們。

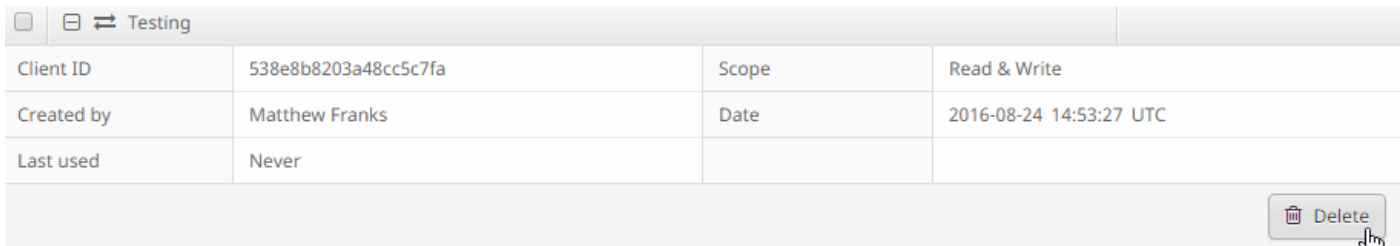

### API版本和當前選項

目前有兩個版本的面向終端的AMP API — 版本0和版本1。 版本1與版本0相比具有其他功能。版本 1的文檔位於[此處。](https://api-docs.amp.cisco.com/api_resources?api_host=api.amp.cisco.com&api_version=v1) 您可以使用版本1獲取此資訊。

- 電腦
- 電腦活動
- 活動
- 事件型別
- 檔案清單
- 檔案清單項
- 組
- 策略
- 版本

按一下文檔中的相關命令可檢視其用法示例。

### API命令細分和示例

每個API命令都包含類似的資訊,並且基本上可以分解為一個curl命令,可以這樣檢視:

#### curl -o yourfilename.json https://clientID:APIKey@api.amp.cisco.com/v1/whatyouwanttodo

使用帶有-o選項的curl命令時,可將輸出儲存到檔案。在這種情況下,檔名是"yourfilename.json"。

提示: 有關.json檔案的更多資訊, 請參[閱此處。](http://www.json.org/)

curl命令的下一步是使用@符號前的憑據設定地址。生成API憑據時,您知道clientID和APIKey,因 此命令的這一部分將類似於下面給出的連結。

#### https://538e8b8203a48cc5c7fa:a190c911-8ca4-45fa-8740-e384ef2d3d5b@

新增版本號和您要執行的操作。在本示例中,運行[GET /v1/computers](https://api-docs.amp.cisco.com/api_actions/details?api_action=GET+%2Fv1%2Fcomputers&api_host=api.amp.cisco.com&api_resource=Computer&api_version=v1)選項。完整命令如下所示:

#### curl -o computers.json https://538e8b8203a48cc5c7fa:a190c911-8ca4-45fa-8740 e384ef2d3d5b@api.amp.cisco.com/v1/computers

運行該命令後,您應該會看到一個computers.json檔案下載到您發起該命令的目錄中。

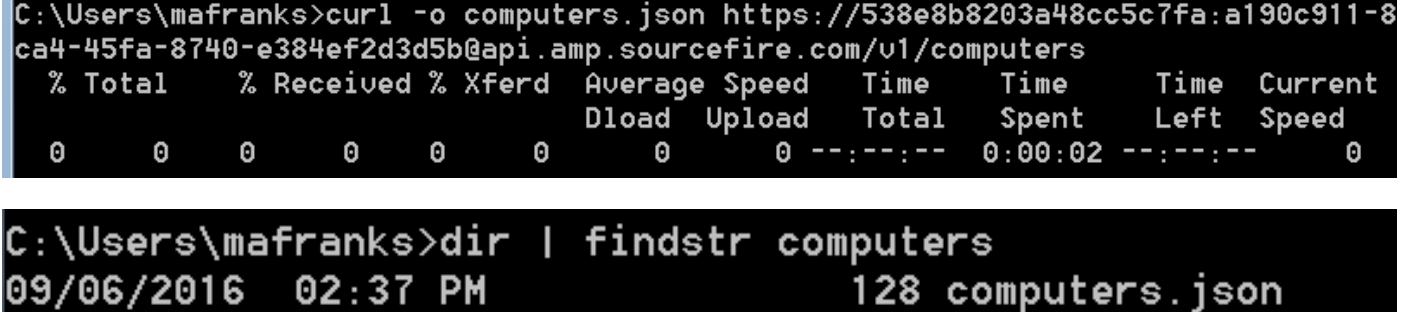

**附註**:Curl線上<mark>提</mark>供,針對包括Windows在內的許多平台進行編譯(通常您想要使用Win32 — 通用版本)。

開啟檔案時,您將看到一行中的所有資料。 如果您希望看到其格式正確,可以安裝一個瀏覽器外掛 ,將其格式化為JSON,然後在瀏覽器中開啟該檔案。這顯示您想要使用的電腦資訊,例如:

connector\_guid、hostname、active、links、connector\_version、operating\_system、 internal\_ips、external\_ip、group\_guid、network\_addresses、policy guid和策略名稱。

```
{
version: "v1.0.0",
metadata: {
links: {
self: "https://api.amp.cisco.com/v1/computers"
},
results: {
total: 4,
current_item_count: 4,
index: 0,
items_per_page: 500
}
},
data: [
{
connector_guid: "abcdef-1234-5678-9abc-def123456789",
hostname: "test.cisco.com",
active: true,
links: {
computer: "https://api.amp.cisco.com/v1/computers/abcdef-1234-5678-9abc-def123456789",
trajectory: "https://api.amp.cisco.com/v1/computers/abcdef-1234-5678-9abc-
def123456789/trajectory",
group: "https://api.amp.cisco.com/v1/groups/abcdef-1234-5678-9abc-def123456789"
},
connector_version: "4.4.2.10200",
operating_system: "Windows 7, SP 1.0",
internal_ips: [
"10.1.1.2",
" 192.168.1.2",
" 192.168.2.2",
" 169.254.245.1"
],
external_ip: "1.1.1.1",
group_guid: "abcdef-1234-5678-9abc-def123456789",
network_addresses: [
{
mac: "ab:cd:ef:01:23:45",
ip: "10.1.1.2"
```

```
},
{
mac: "bc:de:f0:12:34:56",
ip: "192.168.1.2"
},
{
mac: "cd:ef:01:23:45:67",
ip: "192.168.2.2"
},
{
mac: "de:f0:12:34:56:78",
ip: "169.254.245.1"
}
],
policy: {
guid: "abcdef-1234-5678-9abc-def123456789",
name: "Protect Policy"
}
```
現在已看到一個操作中的基本示例,您可以使用各種命令選項來提取和操作環境中的資料。

### 相關資訊

• [思科終端進階惡意軟體防護API檔案](https://api-docs.amp.cisco.com/)

技術支援與文件 - Cisco Systems